# Visonic Powermax Pro, Homeseer and RFXCOM

## V1.00

**03/10/2009** 

Making a Visonic Powermax Pro Alarm interact with Homeseer and the RFXCOM Alarm Panel

#### **Contents**

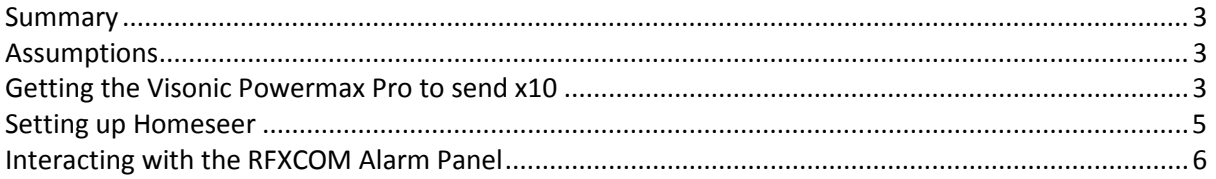

#### **Summary**

This document outlines one way you can get the Visonic Powermax Pro Alarm system to interact with Homeseer. In addition it describes how it can interact with the RFXCOM alarm panel. Thanks to Bert from RFXCOM for his assistance. If you have any questions or feedback please raise them on the Homeseer forum http://forums.homseer.com.

#### **Assumptions**

- You already have Homeseer and it's able to receive x10 commands
- You have a Visonic Powermax Pro Alarm
- You have a single consumer unit or if more than one they are bridged or the Alarm, XM10U and CM12 are all on the same power circuit.
- If you don't already have the RFCOM alarm panel find out more at www.rfxcom.com or www.homeseer.com

## **Getting the Visonic Powermax Pro to send x10**

All you need for this is an XM10U module connected to the Visonic panel and the mains. Connect the XM10U to the x10 interface on the Visonic panel using a crossed RJ11 to RJ11 cable and following the instructions in the manual (page 6 in the installers guide, if you don't have it you can download a soft copy via www.visonic.com) – it's a simple 2 minute job. My XM10U came with straight and crossed cables and there is some confusion as to which to use. For me only crossed worked.

*Tip – enter the installer menu before removing the Visonic front panel to stop it from dialing and texting you whilst you do this.* 

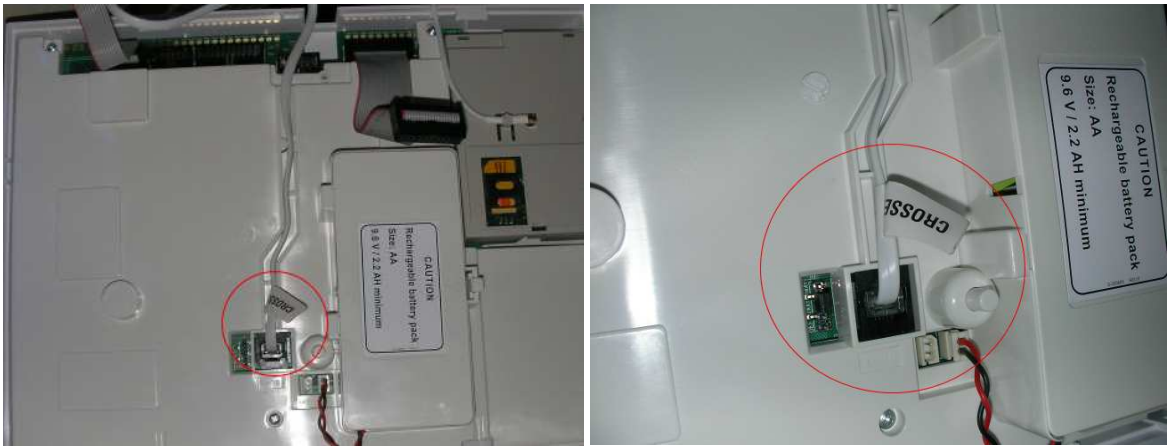

*Above: Crossed RJ11 cable connected to the Visonic panel* 

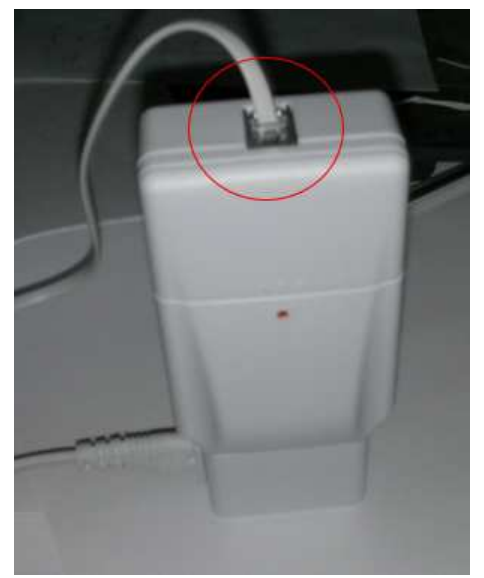

You don't need to enroll or set up the X10MU – just connect it to the Visonic Alarm and to the mains.

*Above: Crossed RJ11 cable connected to the XM10U* 

Once connected and the panel is back on enter the installer menu 8 "Define Outputs" and go to "X-10 UNIT DEFINE" where you specify the house code and you can then choose unit numbers 1-15 (see page 26 of the installers manual).

I used house code B and set up three devices:

- B 01 = One way, 30s pulse, enabled on **Arm Away**.
- B 02 = One way, 30s pulse, enabled on **Arm Home**.
- B 03 = One way, 30s pulse, enabled on **Disarm**.

Step by step example for B1 (" $>$ " = OK/Next step) :

X-10 Unit Define > house code "B" > device number "01" > Type / Feature "One Way Unit" > Pulse Time "30s" > Location (you choose) > By Arm Away "turned ON" then repeat that for the others.

After setting those three devices up you can exit the installers menu back to the main front screen.

You can test that it's set correctly by setting an AM12 appliance module to B1, B2 or B3. Then from the keypad on the Visonic Panel press "3" (to turn the device "ON") then the device code e.g. 01, or 02, or 03 and wait a few seconds. So; "3 01" and wait, should send ON to device 01 (B 01).

The XM10U module LED should flicker off then back on briefly as it sends the x10 and you should hear your AM12 click on. Just in its already ON also try turning it OFF ("6 01" wait).

### **Setting up Homeseer**

In Homeseer create three virtual devices:

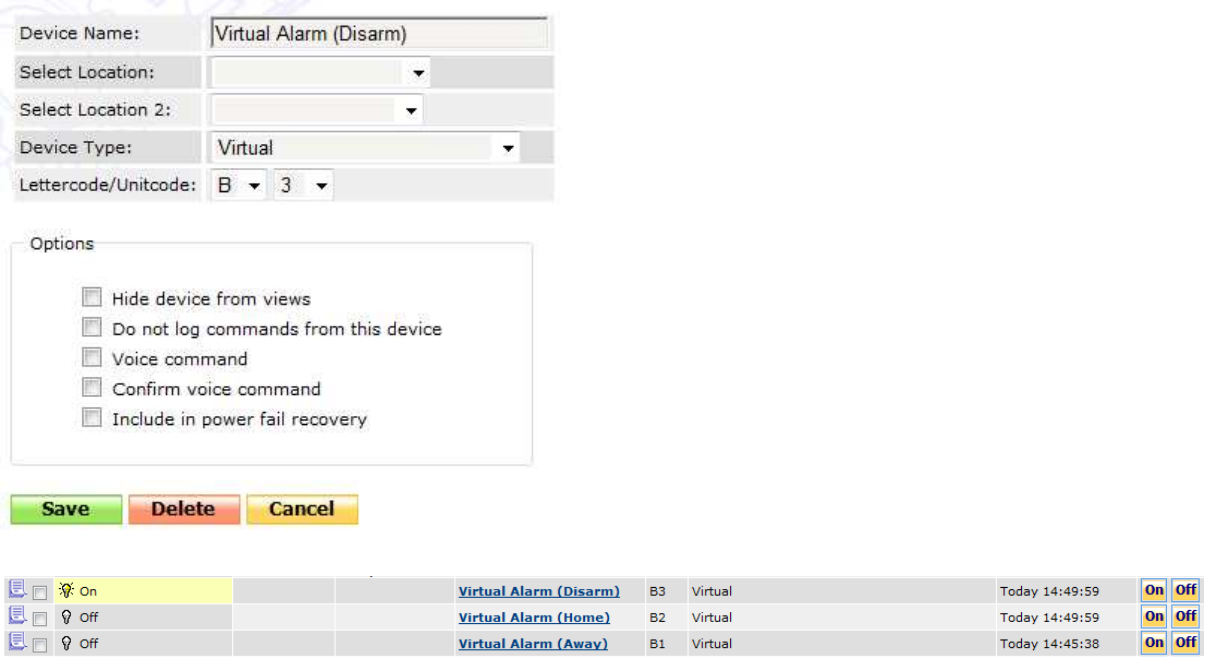

Next set up three events – note that each event resets the other two devices to OFF. e.g. Event "Alarm Set (Disarm)" sets devices Virtual Alarm (Away) and Arm Virtual Alarm (Home) to OFF.

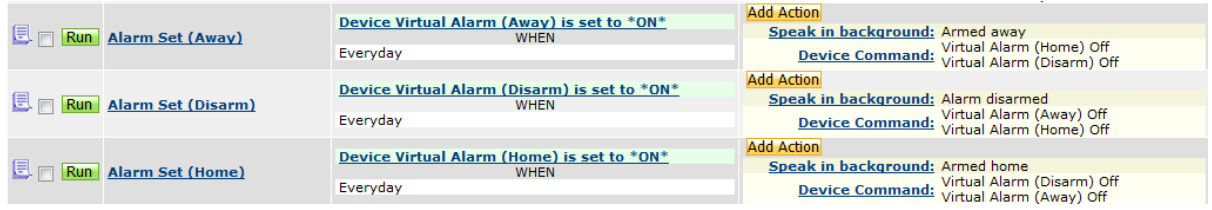

You can now add your own actions – for example turning off electrical equipment that you know won't be needed whilst you are out then when you come home and disarm, they can be turned back on reducing your energy consumption and electricity bill as even devices on standby over time can use a noticeable amount.

#### **Interacting with the RFXCOM Alarm Panel**

If you have the RFXCOM plugin and the Alarm panel you can also set that thanks to assistance and these scripts from Bert at RFXCOM (www.rfxcom.com).

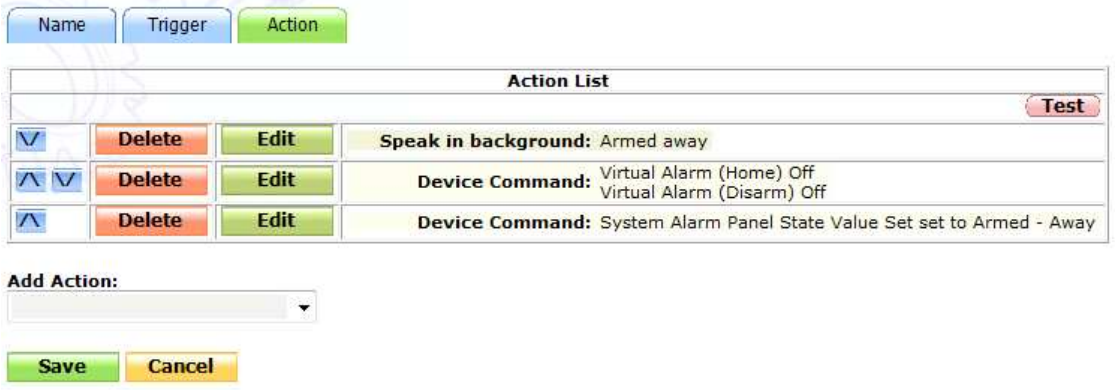

You can add an action within an event to set the Alarm Panel status:

Or use the following scripts to run checks before changing it:

Create two script files (plain text files but rename them from .txt to .vb) in your Homeseer scripts folder (the scripts are detailed below):

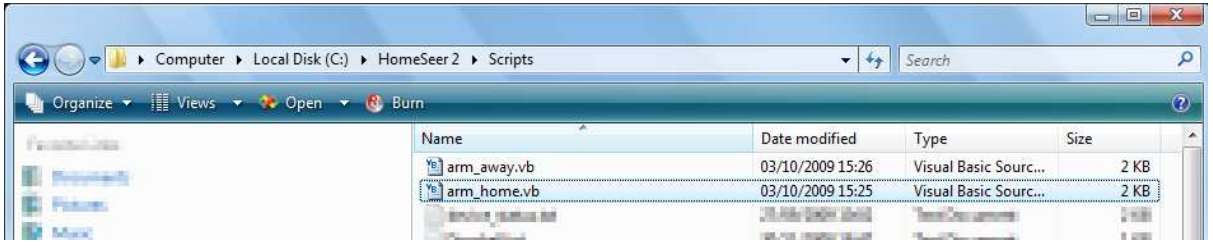

Save the text below in a script file arm\_home.vb

```
'Alarm panel state commands 
Public Enum SEC_PANEL As Integer 
    Disarmed = 0 
     PendArmHome = 1 
     PendArmAway = 2 
     ArmedHome = 3 
     ArmedAway = 4 
     Problem = 5 
     AnyValue = 999 
End Enum 
'Alarm Panel Status commands 
Public Enum SEC_STATUS As Integer 
    Ready = 0 Alarm = 1 
     Panic = 2 
     ArmPend = 3 
     NotReady = 4
```

```
 ReadyHome = 5 
     AnyValue = 999 
End Enum 
'Supported REMOTE commands by SetAlarmPanelState(ByVal seccmd As Integer) 
Public Enum SEC_REMOTE As Integer 
     ArmAway = 1 
     ArmAwayMaxDelay = 2 
     ArmHome = 3 
     ArmHomeMaxDelay = 4 
     Disarm = 5 
     Panic = 8 
End Enum 
Sub Main(Optional ByVal pParms As String = "") 
     Dim lngStatus As Long 
     Dim SecCode As Char 
     Dim rfxcom As Object 
     rfxcom = hs.plugin("RFXCOM") 
     SecCode = hs.GetINISetting("Startup", "SecDevHC", "", 
"hspi_RFXCOM.ini") 
     If SecCode <> "" Then 
         lngStatus = hs.DeviceValue(SecCode & "2") 
         If lngStatus = SEC_STATUS.Ready or lngStatus = SEC_STATUS.ReadyHome 
Then 
             rfxcom.SetAlarmPanelState(SEC_REMOTE.ArmHome) 
             lngStatus = hs.DeviceValue(SecCode & "1") 
             If lngStatus = SEC_PANEL.ArmedHome Then
                  hs.Speak("Alarm gedeeltelijk ingeschakeld.") 
             Else 
                  hs.WriteLog("RFXCOM", "ERROR: Alarm Panel not Armed!") 
                  hs.Speak("Alarm niet ingeschakeld!") 
             End If 
         Else 
             hs.WriteLog("RFXCOM", "ERROR: Alarm Panel is not ready for 
Armed-Home!") 
             hs.Speak("Alarm paneel is niet klaar om ingeschakeld te 
worden!") 
         End If 
     Else 
         hs.WriteLog("RFXCOM", "bw_arm_home.vb ERROR: No house code found 
for security devices") 
     End If 
End Sub
```
Save the text below in a script file arm\_away.vb

```
'Alarm panel state commands 
Public Enum SEC_PANEL As Integer 
    Distance = 0 PendArmHome = 1 
     PendArmAway = 2 
     ArmedHome = 3 
     ArmedAway = 4 
     Problem = 5 
     AnyValue = 999 
End Enum
```

```
'Alarm Panel Status commands 
Public Enum SEC_STATUS As Integer 
    Ready = 0 Alarm = 1 
     Panic = 2 
     ArmPend = 3 
     NotReady = 4 
     ReadyHome = 5 
     AnyValue = 999 
End Enum 
'Supported REMOTE commands by SetAlarmPanelState(ByVal seccmd As Integer) 
Public Enum SEC_REMOTE As Integer 
     ArmAway = 1 
     ArmAwayMaxDelay = 2 
     ArmHome = 3 
     ArmHomeMaxDelay = 4 
    Disarm = 5Panic = 8End Enum 
Sub Main(Optional ByVal pParms As String = "") 
     Dim lngStatus As Long 
     Dim SecCode As Char 
     Dim rfxcom As Object 
     rfxcom = hs.plugin("RFXCOM") 
     SecCode = hs.GetINISetting("Startup", "SecDevHC", "", 
"hspi_RFXCOM.ini") 
     If SecCode <> "" Then 
         lngStatus = hs.DeviceValue(SecCode & "2") 
         If lngStatus = SEC_STATUS.Ready Then 
             rfxcom.SetAlarmPanelState(SEC_REMOTE.ArmAway) 
             lngStatus = hs.DeviceValue(SecCode & "1") 
             If lngStatus = SEC_PANEL.ArmedAway Then
                  hs.Speak("Alarm volledig ingeschakeld!") 
             Else 
                  hs.WriteLog("RFXCOM", "ERROR: Alarm Panel not Armed!") 
                  hs.Speak("Alarm niet ingeschakeld!") 
             End If 
         Else 
             hs.WriteLog("RFXCOM", "ERROR: Alarm Panel is not ready for 
Armed-Away!") 
             hs.Speak("Alarm paneel is niet klaar om ingeschakeld te 
worden!") 
         End If 
     Else 
         hs.WriteLog("RFXCOM", "bw_arm_away.vb ERROR: No house code found 
for security devices") 
     End If 
End Sub
```
Then with the scripts in place you can edit the event and add a run script:

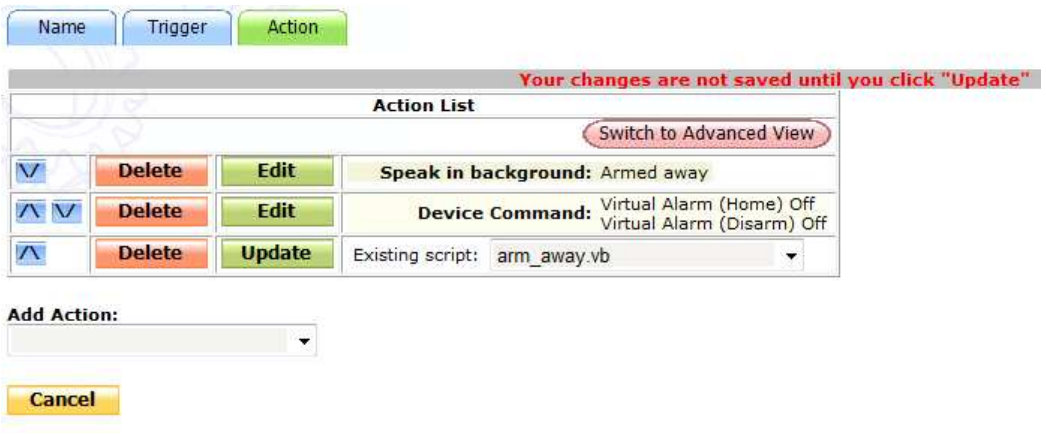

Do the same for arm\_home.

Alternatively you can use a "Received X10" event trigger:

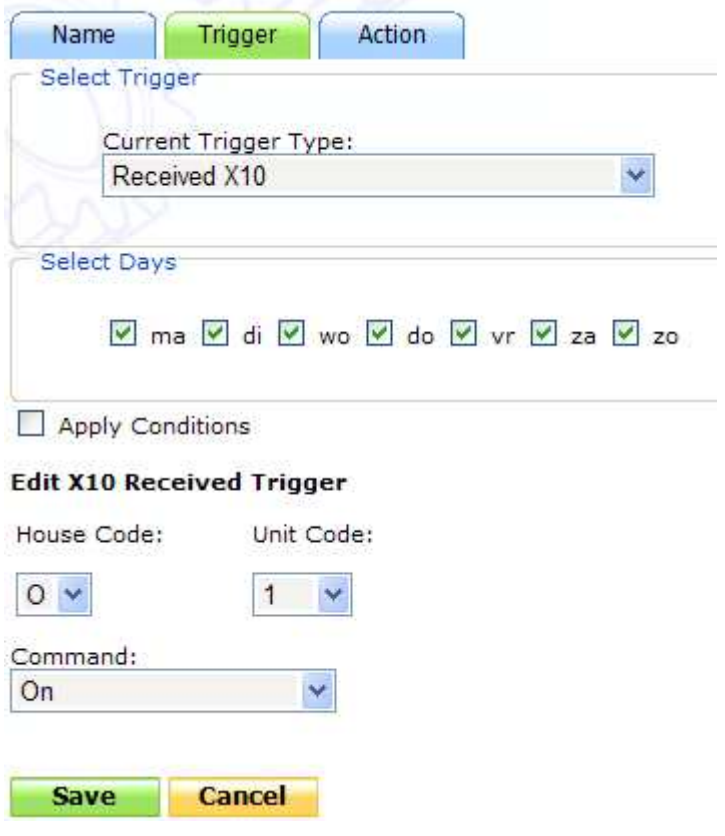

#### Run the script arm\_home.vb

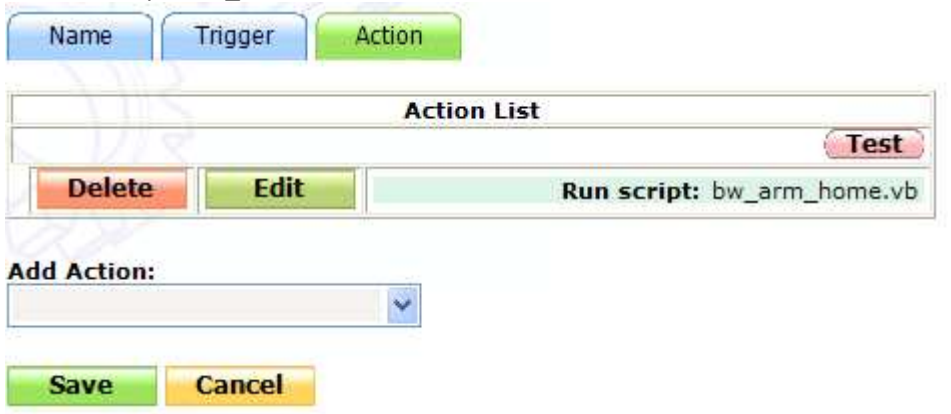

#### And for disarming:

Save

Cancel

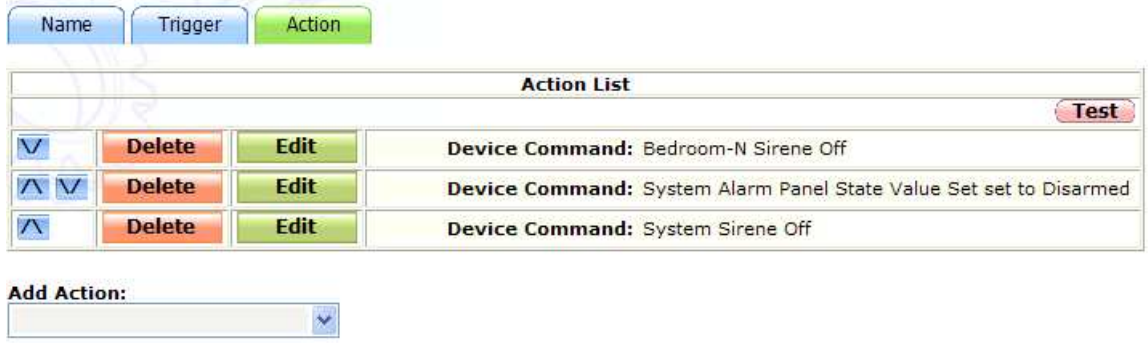

Making a Visonic Powermax Pro Alarm interact with Homeseer and the RFXCOM Alarm Panel v1.00 - Page 10